# **DC-A11 Kurzanleitung**

# **Wichtig**

※ **Bitte aktivieren Sie Ihre Garantie unter www.MyLumens.com/reg**

- ※ **Zum Download der aktuellsten Version der Schnellstartanleitung, von mehrsprachigen Bedienungsanleitungen, Software oder Treibern, besuchen Sie bitte die Lumens™ Webseite unter www.MyLumens.com/goto.htm**
- ※ **Folgen Sie jedem der folgenden Schritte, um eine erfolgreiche Installation zu gewährleisten.**

# **1. Software Installationsanleitung**

#### **1.1 Systemvoraussetzungen**

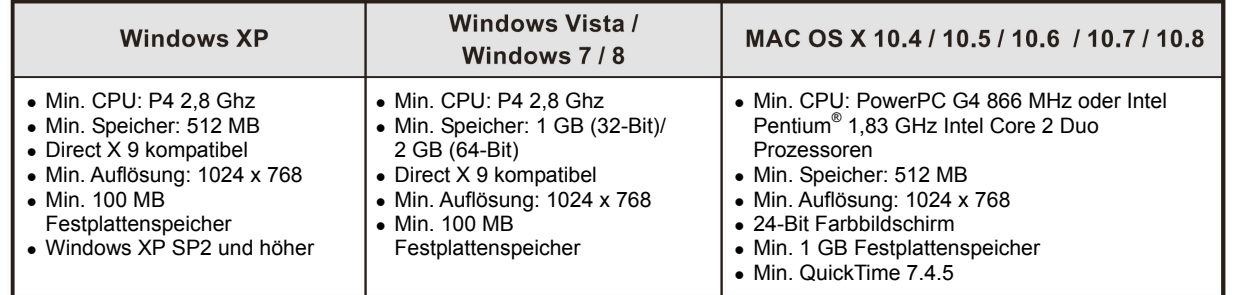

# → Windows XP / Vista / 7

### **1.2 Installation von Ladibug™/Podium View™**

- 1. Laden Sie **Ladibug™/Podium View™** von der Lumens™ Webseite herunter.
- 2. Klicken Sie auf die **EXE** Datei, nachdem Sie die Datei heruntergeladen haben.
- 3. Bitte folgen Sie den Anweisungen und drücken anschließend auf **[Next]**.
- 4. Drücken Sie auf **[Yes]**, um eine Verknüpfung auf Ihrem Desktop zu erstellen.
- 5. Klicken Sie auf **[NO]** und anschließend auf **[Finish]**, um den Neustart zu verhindern. (Siehe **Abb. 1**) [**HINWEIS:** Bitte starten Sie den Computer nur neu, wenn die Installation des Wireless LAN Utility abgeschlossen ist.]

### **1.3 Installation des Wireless LAN Utility**

- 1. Laden Sie **Wireless LAN Utility** von der Lumens™ Webseite herunter.
- 2. Klicken Sie auf die **EXE** Datei, nachdem Sie die Datei heruntergeladen haben.
- 3. Wählen Sie die Sprache aus.
- 4. Bitte folgen Sie den Anweisungen und drücken anschließend auf **[Next]**.
- 5. Klicken Sie auf **[Finish]**, um Ihren Computer neu zu starten. (Siehe **Abb. 2**)

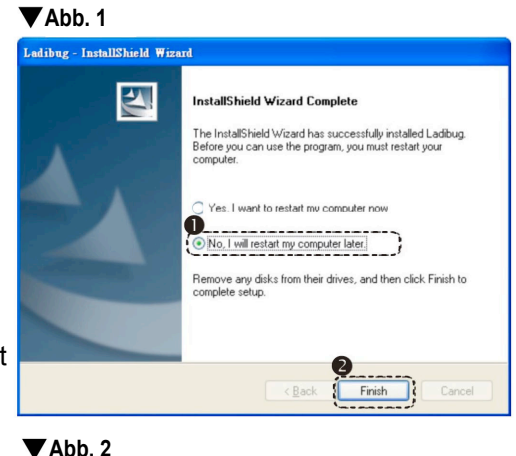

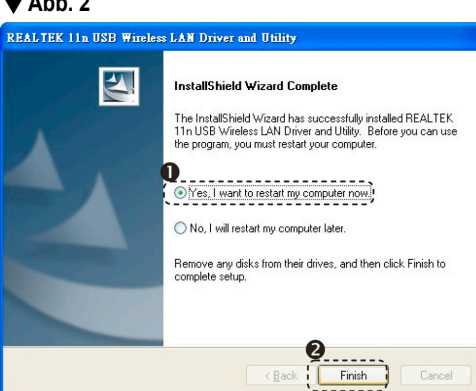

# $\rightarrow$  MAC

### **1.4 Installation von Ladibug™/Podium View™**

- 1. Laden Sie **Ladibug™/Podium View™** von der Lumens™ Webseite herunter.
- 2. Klicken Sie zur Installation auf das **Ladibug™/Podium View™**  Symbol, nachdem Sie die heruntergeladene Datei entpackt haben.
- 3. Bitte folgen Sie den Anweisungen und drücken anschließend auf **[Next]**.
- 4. Geben Sie Ihre ID und das Kennwort ein und klicken Sie anschließend auf **[OK]**.
- 5. Klicken Sie auf das **[Restart]** Symbol, um die Installation abzuschließen.

#### **1.5 Installation des Wireless LAN Utility**

- 1. Laden Sie **Wireless LAN Utility** von der **Lumens™** Webseite herunter.
- 2. Klicken Sie zur Installation auf die Symbole **Wireless LAN Utility**, nachdem Sie die heruntergeladene Datei entpackt haben.
- 3. Klicken Sie auf das Installer Symbol, öffnen Sie den Installationsassistenten und führen Sie das Installationsprogramm aus, indem Sie den Anweisungen auf dem Bildschirm folgen.
- 4. Wählen Sie die Sprache und drücken Sie anschließend auf **[Continue]**.
- 5. Stimmen Sie der Software Lizenzvereinbarung zu, indem Sie auf **[I Agree]** klicken.
- 6. Geben Sie Ihre ID und das Kennwort ein und klicken Sie anschließend auf **[OK]**.
- 7. Klicken Sie auf **[Restart]**, um die Installation abzuschließen.

# **2. Installation**

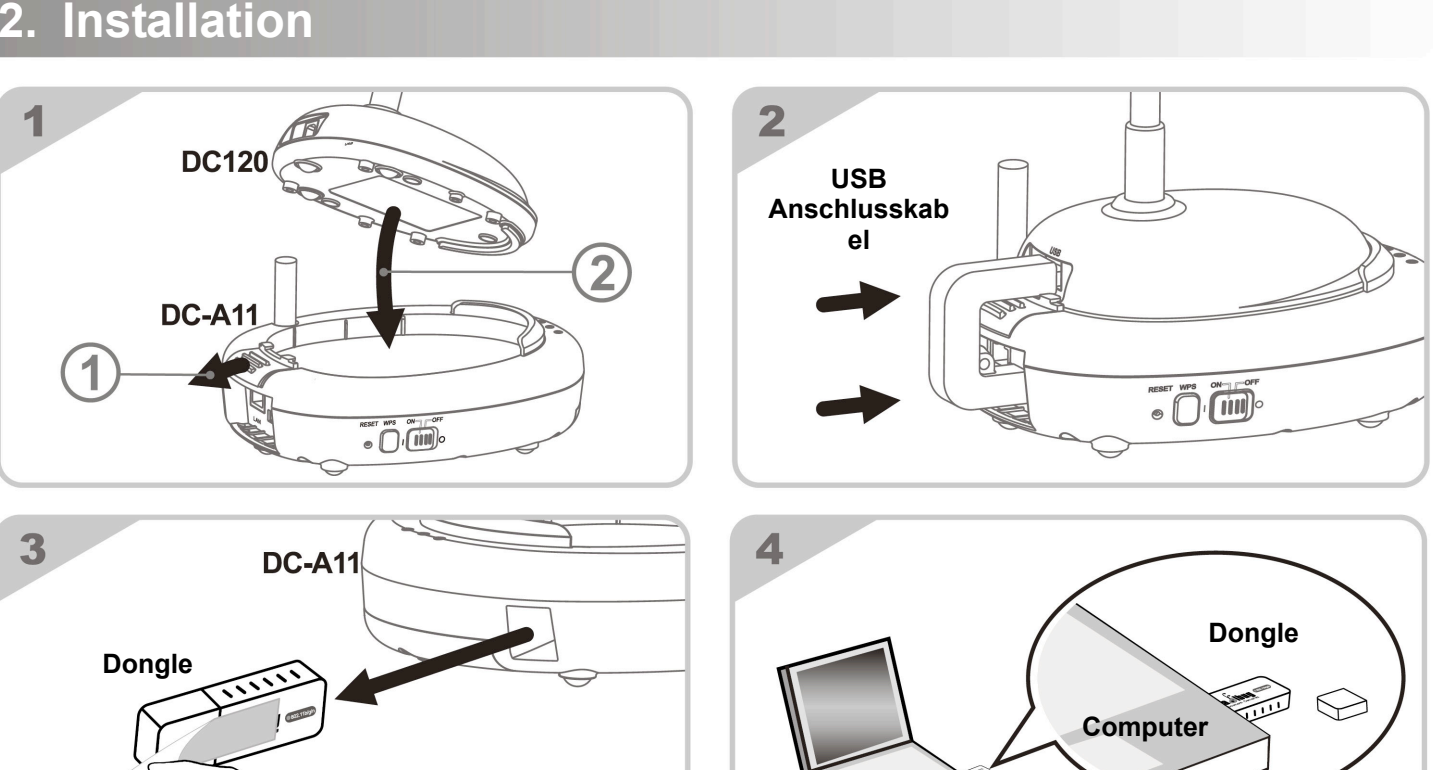

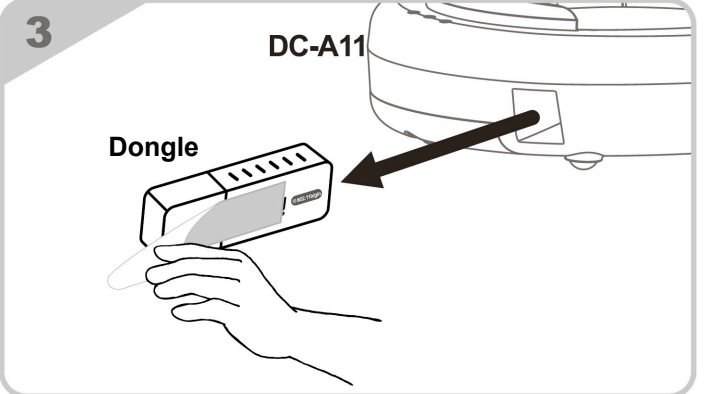

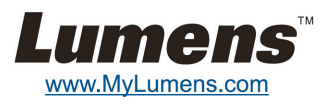

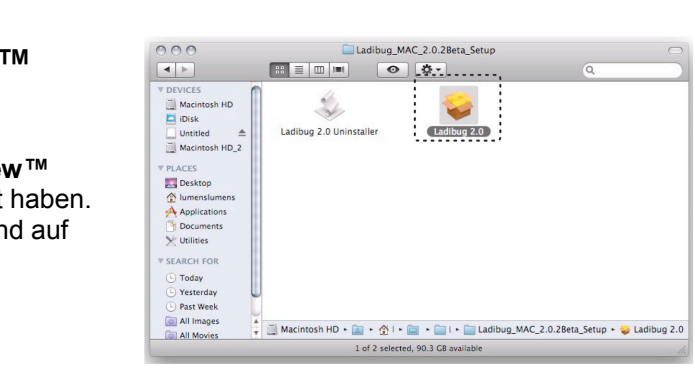

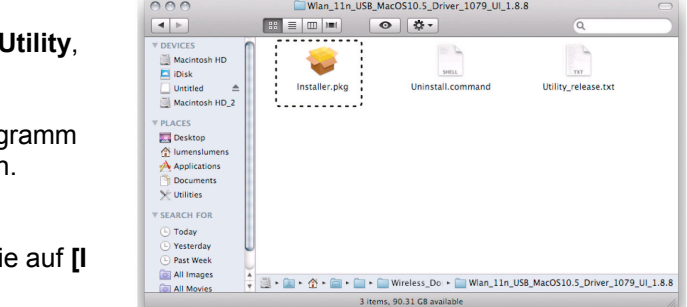

**Computer**

# **3. Beginn der Benutzung**

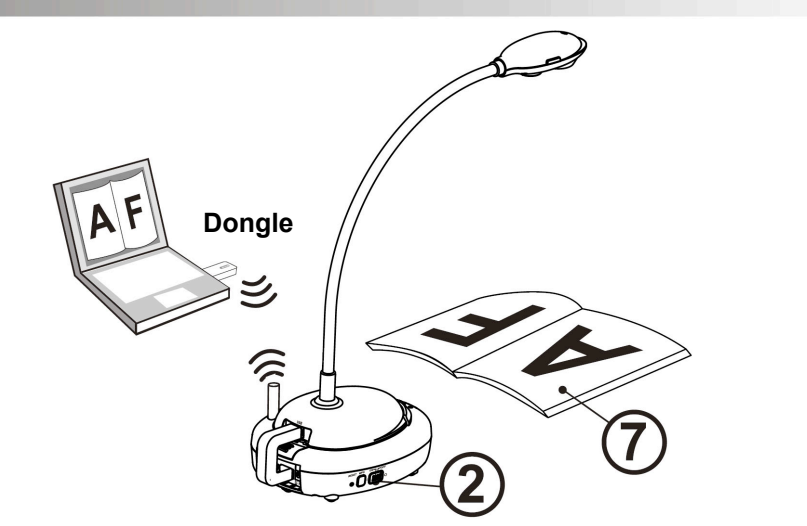

- Laden Sie das Gerät vor der ersten Verwendung 3 Stunden lang auf.
- Schalten Sie das Gerät [ON]. (Hinweis: Wenn das Gerät vollständig aufgeladen ist, wird die  $\sqrt{+}$ ) Anzeige blau leuchten.)
- Um die Verbindung zu starten, lesen Sie bitte Abschnitt 4.1 Autom. Verbindung.
- Ändern Sie die SSID vor der ersten Verwendung. Bitte lesen Sie 4.2 SSID ändern.
- **5** Double click [Ladibug]  $\bigodot$  or [Podium View]  $\bigodot$  to active software.
- $\circledR$  Richten Sie den Cursor auf [Ladibug]  $\circledR$  oder [Podium View]  $\circledR$ , woraufhin das Funktionsmenü aufklappen wird.
- Legen Sie ein anzuzeigendes Objekt unter die Kamera.
- **Drücken Sie auf [Preview]**  $(\mathbb{R})$ , um ein Livebild anzuzeigen. Bitte nehmen Sie vor der ersten Benutzung die folgenden Einstellungen vor.
	- a. Windows Sicherheitsalarm: Bitte auf [Unblock] drücken.
	- b. Stellen Sie die STROM Frequenz nach den Bildschirmanweisungen ein. Nach Abschluss der Einstellung wird ein Livebild angezeigt.
	- ※ **Der schwarze Bildschirm könnte wegen der Firewall Einstellung angezeigt werden, wenn Sie die [Preview] von Ladibug oder Podium ausführen. Lesen Sie das DC-A11 Benutzerhandbuch 6.2 Firewall Einstellung ändern.**
- Drücken Sie auf [AUTO TUNE] zur Optimierung des Bildes.

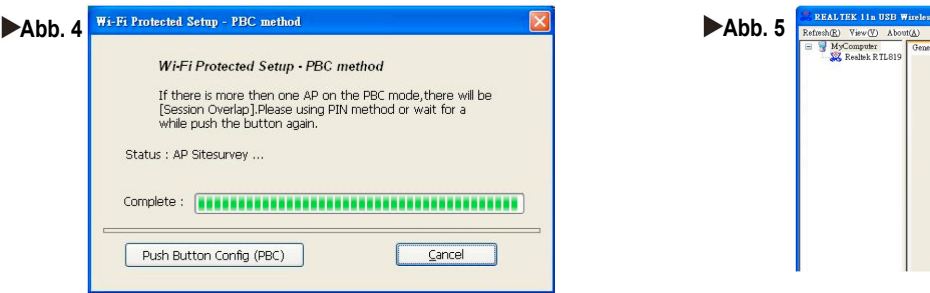

- 3. Die Verbindung wird hergestellt, wenn **Abb. 6** angezeigt wird. Drücken Sie die [**OK**] Taste wie in **Abb. 7**, um die Verbindung abzuschließen. 4. Siehe **Abb. 8** für die Anzeige einer erfolgreichen Verbindung.
- **Abb. 7 Abb.** 7 **Abb. 6WPS Protocol Finished!** It will connect to WPS AP automaticall  $\overline{\phantom{a}}$  OK  $\frac{1}{2}$ SCAN Please key the PIN code into your AP's config page  $PIN$ PIN: 59452058  $PBC$ WPS Schedule Exchange WPS Messag Cancel

※ **Weitere Informationen über die Bedienung des DC-A11/DC120/PC120 finden Sie im DC-A11 Benutzerhandbuch**/**DC120 Benutzerhandbuch**/**PC120 Benutzerhandbuch.**

# **4. Herstellen einer drahtlosen Netzwerkverbindung**

## **4.1 Automatische Verbindung**

1. Drücken Sie auf die *WPS*-Taste an Ihrem **DC-A11**. (Siehe **Abb. 1**)

2. Halten Sie die *WPS* Taste an Ihrem Dongle innerhalb von 30 Sekunden gedrückt. (Siehe **Abb. 2**) Hinweis: Die *WPS*-Anzeige am **DC-A11** wird zunächst rot blinken und nach der Verbindung blau leuchten. (Siehe **Abb. 3**)

#### **Für PC Benutzer:**

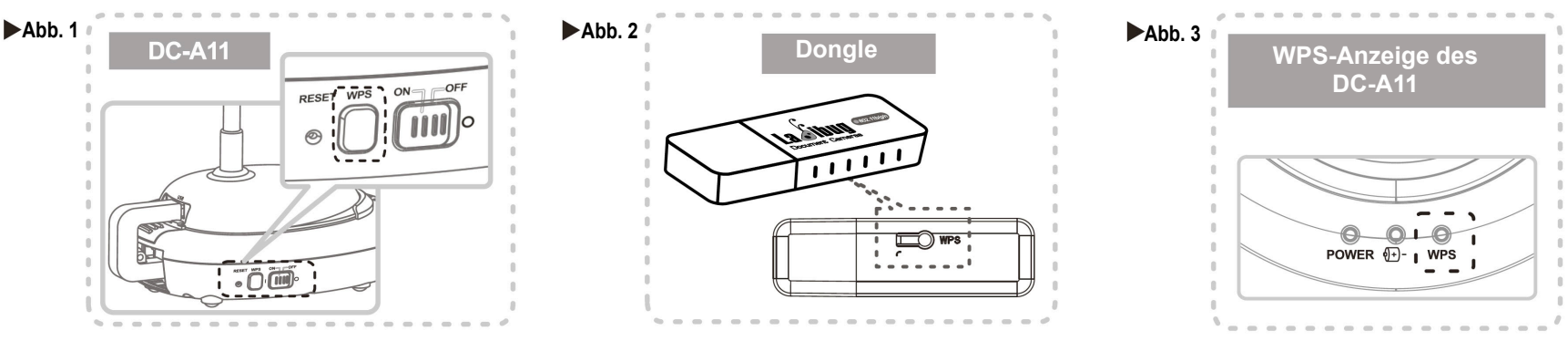

- 3. Die Verbindung ist hergestellt, wenn der in **Abb. 4** gezeigte Bildschirm erscheint. Die Verbindung wird hergestellt, wenn sich das Fenster schließt.
- 4. Klicken Sie doppelt auf das Symbol des Wireless LAN Utility. (Der Bildschirm bei einer erfolgreichen Verbindung ist in **Abb. 5** dargestellt)

#### **Für MAC Benutzer:**

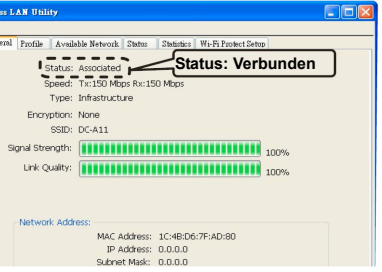

# **4.2 Ändern der SSID**

- 1. Öffnen Sie den Internet Explorer und geben Sie **[192.168.2.1]** (Werkseinstellung) in die Adressleiste ein.
- 2. Geben Sie den Anmeldenamen **[Admin]** und das Standard Kennwort **[Admin]** ein und klicken Sie auf **[Login]**.
- 3. Rufen Sie die **[Basic]** Seite auf und geben Sie die neue **[SSID]** ein (Siehe **Abb. 9**).
- 4. Klicken Sie auf **[Apply]**, um die Änderungen zu übernehmen und stellen Sie anschließend erneut eine Verbindung her, indem Sie den Schritten unter **4.1 Autom. Verbindung** folgen.

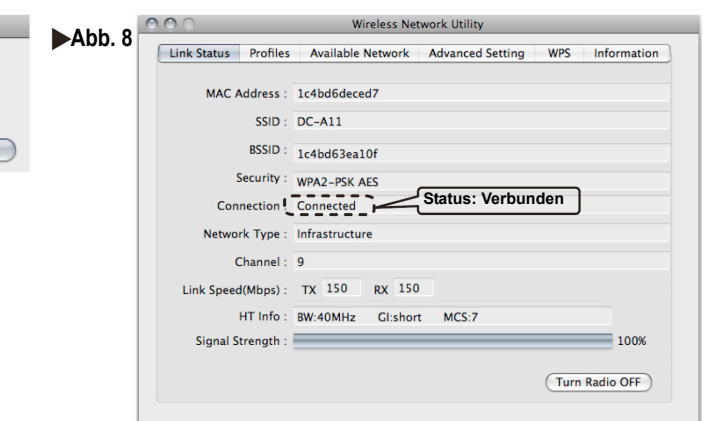

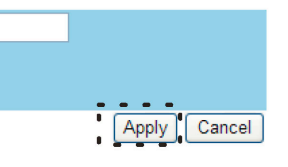

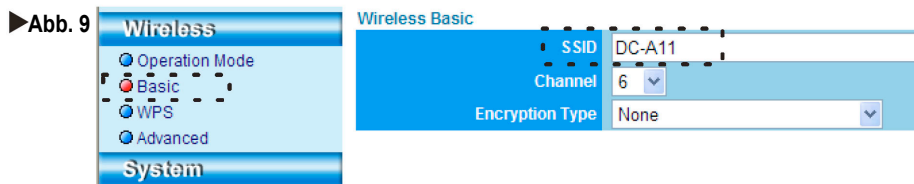

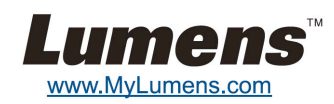